2015.2.16 日東精工株式会社 制御システム事業部

1.25cm まるめファイルの保存

(1)G グラフを起動します。

(2)開くアイコンをクリックして、データを開きます。

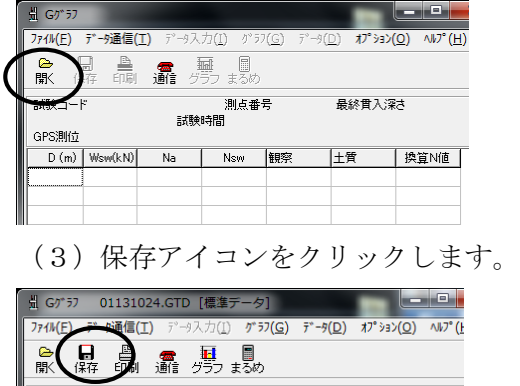

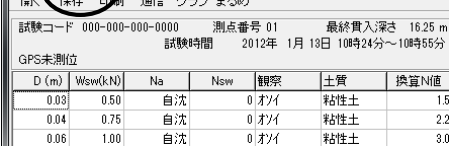

(4)名前をつけて保存ダイアログボックスが表示されます。

ファイルの種類を「まるめファイル(\*.g25)」に設定して「保存」ボタンをクリックします。

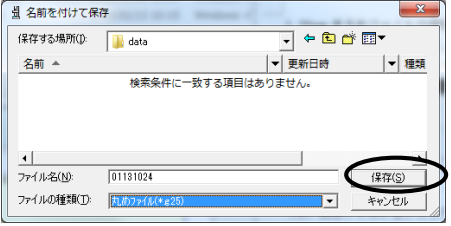

(5)(2)~(4)を繰り返します。

## 2.サンプルマクロ操作

(1)サンプルマクロ(sample2.xls)を Excel で開きます。

マクロを有効にしてください。マクロを有効にする方法は Excel のヘルプ等を参照してください。

(2)「NSW グラフ」「換算 N 値グラフ」「換算一軸圧縮強さ qu」「換算許容支持力qa」ボタンをクリックしま す。

(3)ファイルを開くダイアログボックスが表示されるので、1-(4)で保存した 25cmまるめファイルを選 択し「開く」ボタンをクリックします。

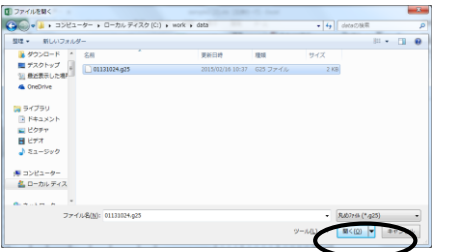

(4)(2)~(3)を繰り返します。